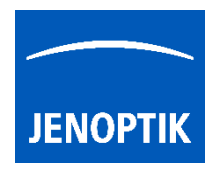

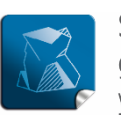

Stability  $$ giving you a reliable research tool you can count on.

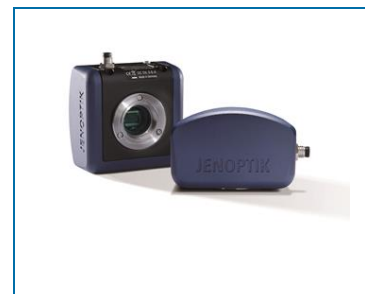

## USB 3.0 Camera Service Tool for JENOPTIK GRYPHAX® cameras

Service tool to update camera Firmware version and to detect hot / defective sensor pixel for correction.

The "USB 3.0 Camera Service Tool" enables user to check the installed camera firmware version and to update the firmware version, if necessary. This service tool is part of the GRYPHAX<sup>®</sup> software installation 1.1.6 or later.

Additionally, the option "Dark blemishes" search for defective/ hot pixel is available, to eliminate such pixel defects of the camera sensor.

Note: To operate with the USB 3.0 Camera Service Tool, the camera driver has to be installed previously. Please connect only one camera to the computer and start the service tool. Otherwise, USB 3.0 Camera Service Tool will be display an error message:

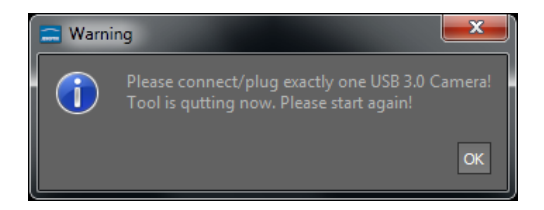

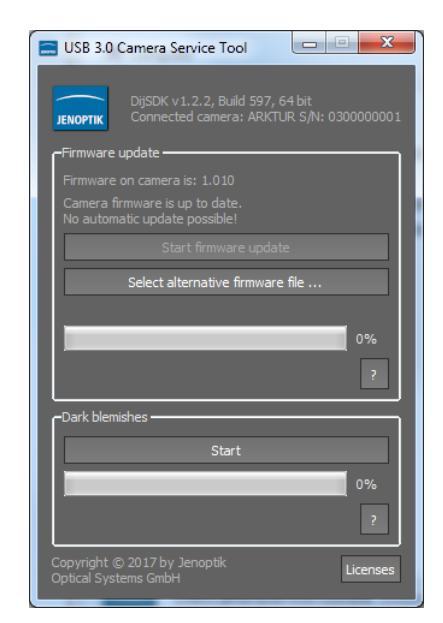

1. To start "USB 3.0 Camera Service Tool", please navigate to start menu entry under: Jenoptik/GRYPHAX 2.X.X.

and double-click to:

USB 3.0 Camera Service Tool

Or open service tool directly from GRYPHAX installation folder under:

Windows OS: C:\Program Files\Jenoptik\GRYPHAX-V2.X.X.XXX\bin\ macOS: /Applications/USB3CameraServiceTool.app Linux: /usr/local/Jenoptik/GRYPHAX/bin/USB3CameraServiceTool

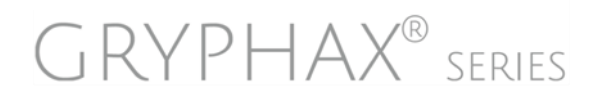

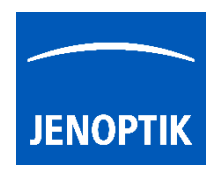

## 2. Firmware update

2.1. After start of USB 3.0 Camera Service Tool the software will check the camera's firmware status and verifies it with the firmware status from USB 3.0 Camera service tool. There are three different update options in regard to the camera firmware:

No automatic firmware update possible or necessary:

In case of accordance of the firmware version, no automatic firmware update is possible. You now may close the USB 3.0 camera service tool by close button.

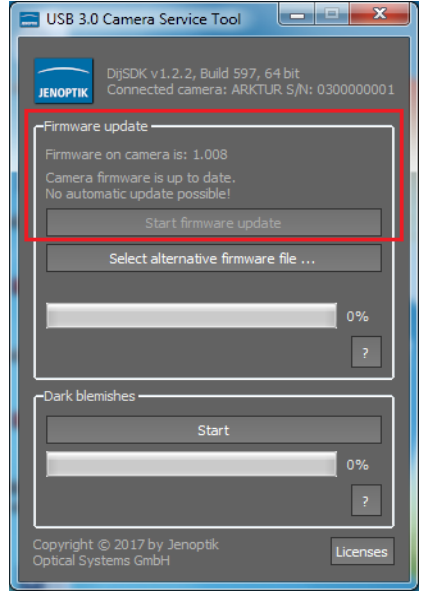

USB 3.0 Camera Service Tool DijSDK v 1.2.2, Build 597, 64 bit<br>Connected camera: ARKTUR S.AH 0300000001 **IFNOPTIK** on camera is: 1.004 Start firmware update Select alternative firmware file.  $0%$ .<br>Dark blemishe Start  $0%$ 

Licens

yright © 2017 by Jenoptik<br>cal Systems GmbH

Automatic firmware update (by inbuilt firmware version):

In case that the camera firmware is outdated, please start firmware update process by option:

"Start firmware update":

Manual update by selecting alternative firmware file:

To upgrade or downgrade an alternative camera firmware version you may use option

"Select alternative firmware file…"

from disk. The firmware version of camera and file will be displayed at service tool. Now you can start update by option

> "Start firmware update"

Note: An alternative firmware file will be provided by Jenoptik only!

2.2. After start of USB 3.0 Camera Service Tool the software will check the camera. After start firmware update process, the software is displaying the current update status by progress bar.

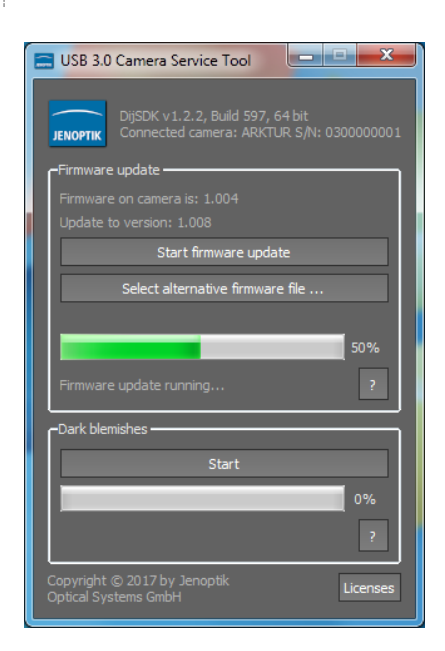

JENOPTIK | Light & Optics JENOPTIK Optical Systems GmbH Goeschwitzer Strasse 25 07745 Jena, Germany

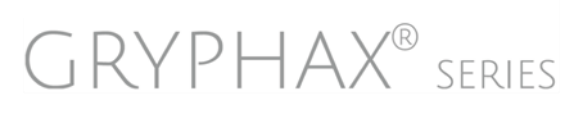

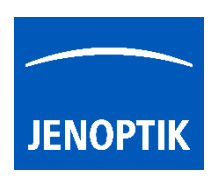

2.3. After a successful firmware update the USB 3.0 camera service tool will restart the camera and close software automatically.

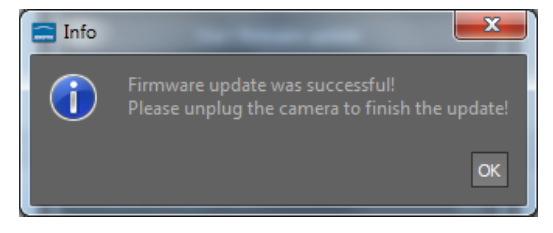

Note: The firmware update procedure can be take several seconds depending on connected camera type. Please do not interrupt the process. This can be affect the camera.

## 3. Dark blemish search

In case that the camera is displaying white pixel defects at dark images, please proceed the Dark blemish search to eliminate such "hot pixels". The software will detect defective pixels and add these pixels to a camera-internal list of defective pixels. So the application software will correct this automatically.

 $\blacksquare$  Info

3.1. To start a dark blemish search procedure the sensor must be covered by using the protection cap!

3.2. Start the dark blemish search by pressing "Start". The service tool will record several images to detect defective pixel(s) from camera sensor. This can take several seconds depending on the camera type used.

Note: During dark blemish search, please do not remove the cap from sensor, otherwise the software cannot detect the defective pixels and the search process will be aborted!

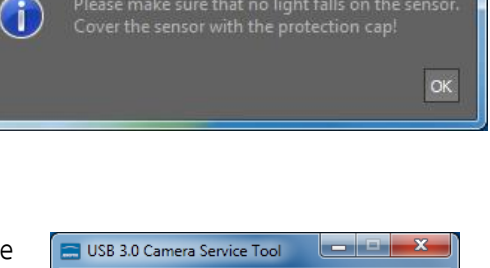

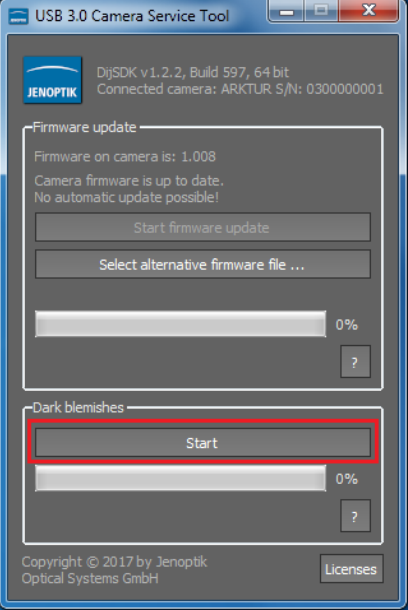

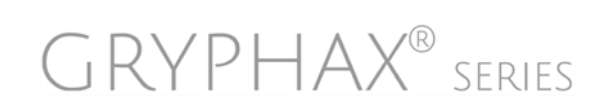

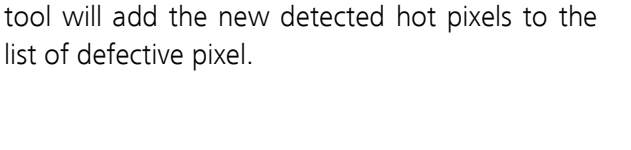

 $\blacksquare$  Info

đ

3.4. If error "Image too bright" occurs, please check, if the camera sensor is completely covered by the protection cap.

3.3. After successful dark blemish search, the service

list of defective pixel.

Note: Make sure that no light falls onto the sensor!

3.5. In case of error, restart the service tool and try to search for dark blemish pixel again.

Learn more about JENOPTIK GRYPHAX® software and the easy workflows and tools.

Watch our video tutorials.

HELPFUL? We appreciate your feedback.

We looking forward to hearing from you and remain sincerely,

Your JENOPTIK GRYPHAX® Team

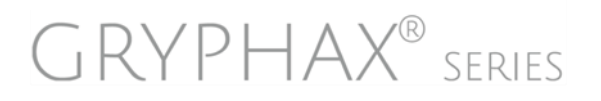

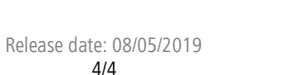

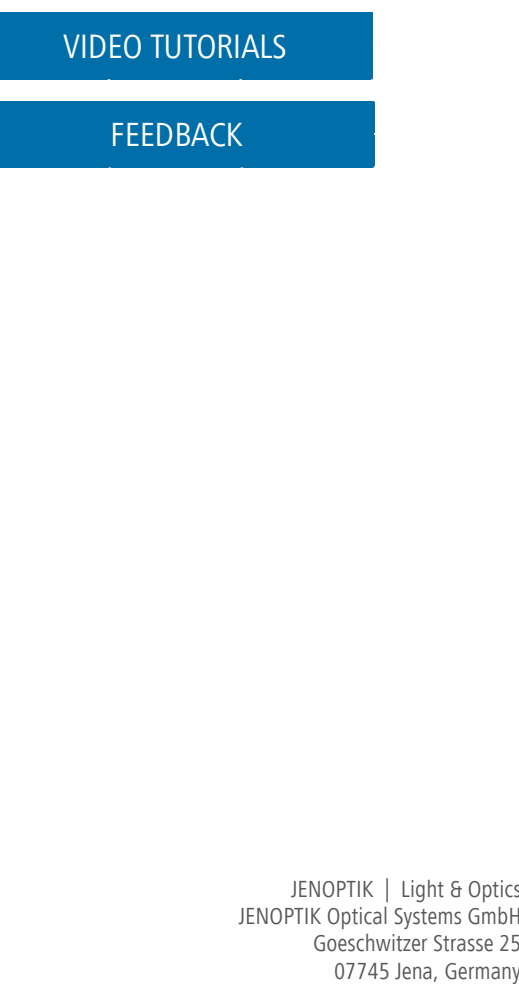

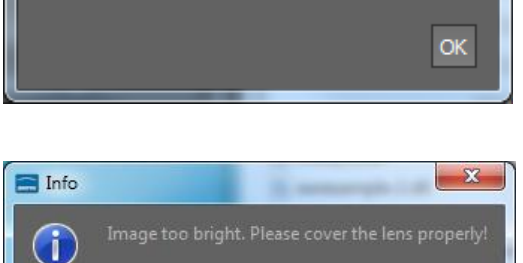

New Blemishes sucessfully added.

 $\mathbf{x}$ 

 $OK$ 

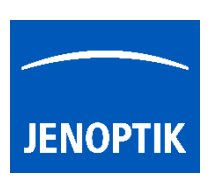